## **GW-7473 QUICK START**

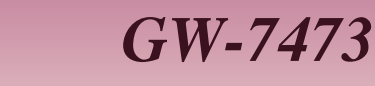

**English/ Dec. 2014/ Version 1.1**

# **What's in the shipping package?**

The package includes the following items:

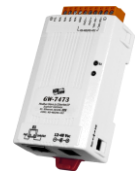

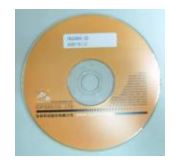

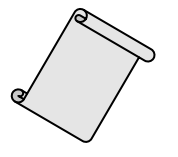

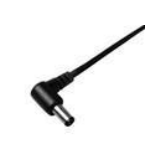

**CA-002** (DC connector to 2-wire power cable)

**GW-7473**

**Software CD Quick Start** (This Document)

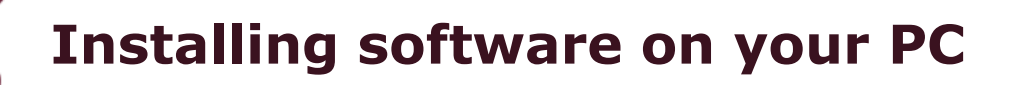

#### **Install GW-7473 Utility:**

The software is located at:

Fieldbus\_CD:\EtherNetIP\Gateway\GW-7473\Utility [http://ftp.icpdas.com/pub/cd/fieldbus\\_cd/ethernetip/gateway/gw-7473/utility/](http://ftp.icpdas.com/pub/cd/fieldbus_cd/ethernetip/gateway/gw-7473/utility/)

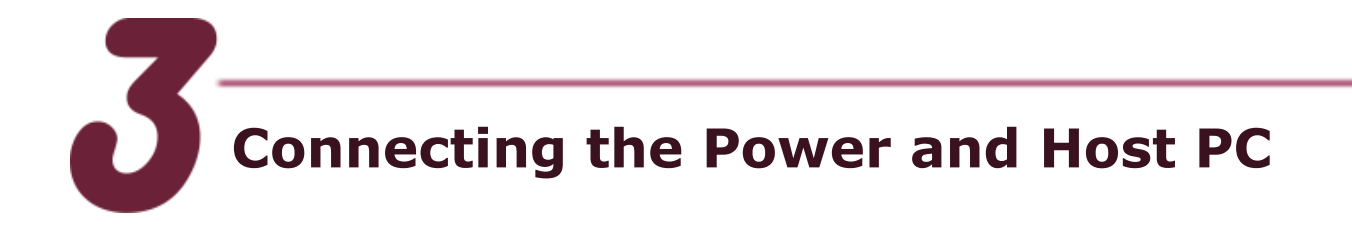

- **1.** Make sure your PC has workable network settings.
- **2.** Disable or well configure your Windows firewall and anti-virus firewall first.
- **3.** Check Init/Run DIP switch if it is on **Run** position.
- **4.** You can make Modbus RTU connections between PC and GW-7473 with RS-485/RS-422 converter。

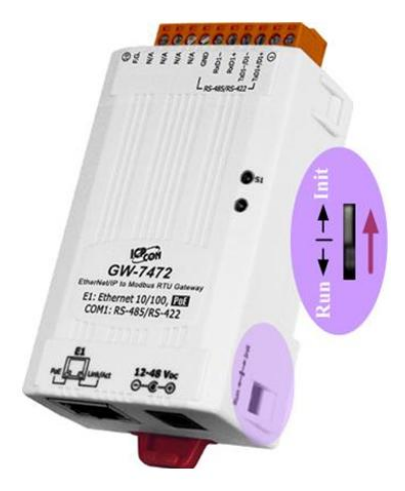

**5.** Connect both the GW-7473 and your computer to the same sub network or the same Ethernet switch, and power the GW-7473 on. GW-7473 also supports to PoE connections. Users can make a PoE connection with a PoE switch.

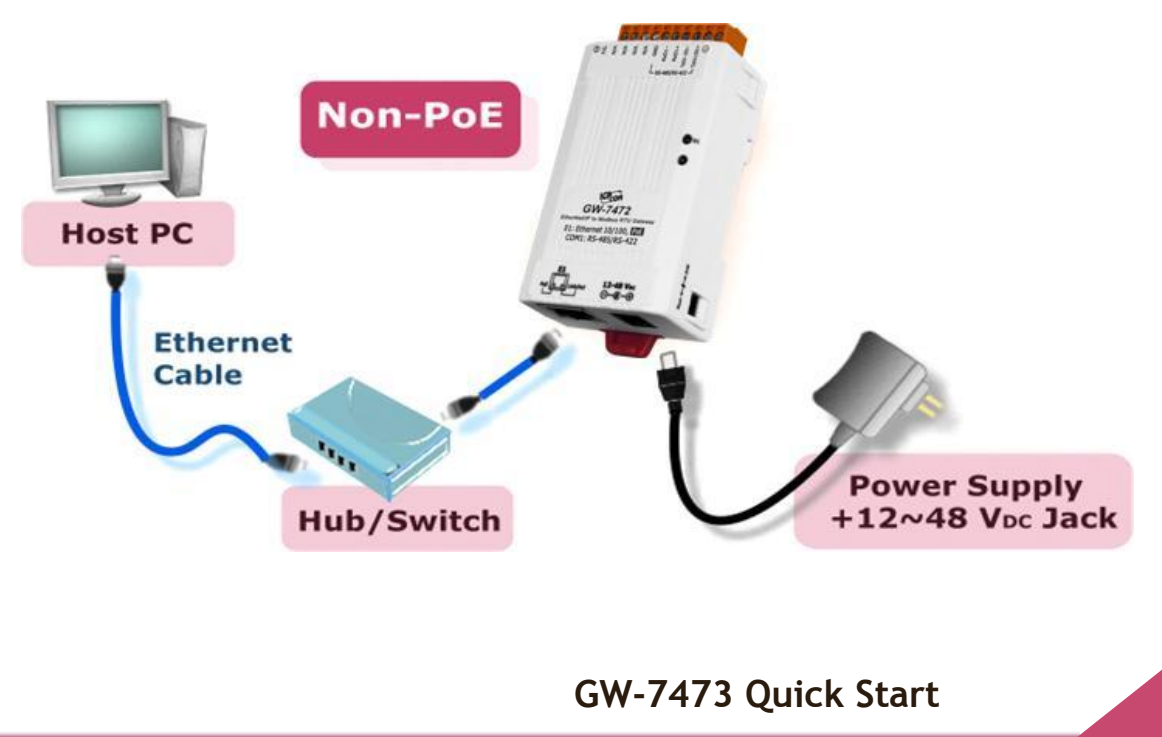

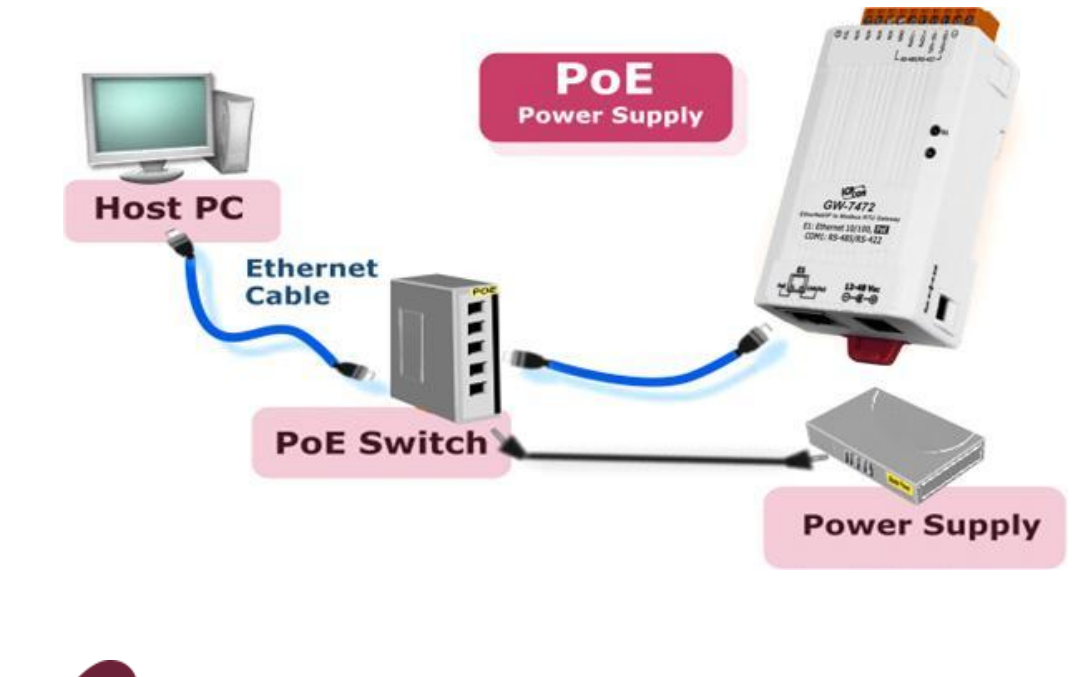

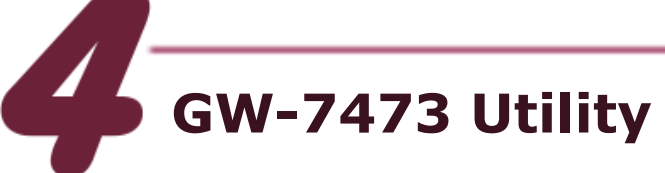

- 1. Double click the GW-7473 Utility shortcut on the desktop.
- 2. Select the connection interface Modbus RTU or Modbus TCP.
- 3. Click "connect" to open "Module Configuration" window.

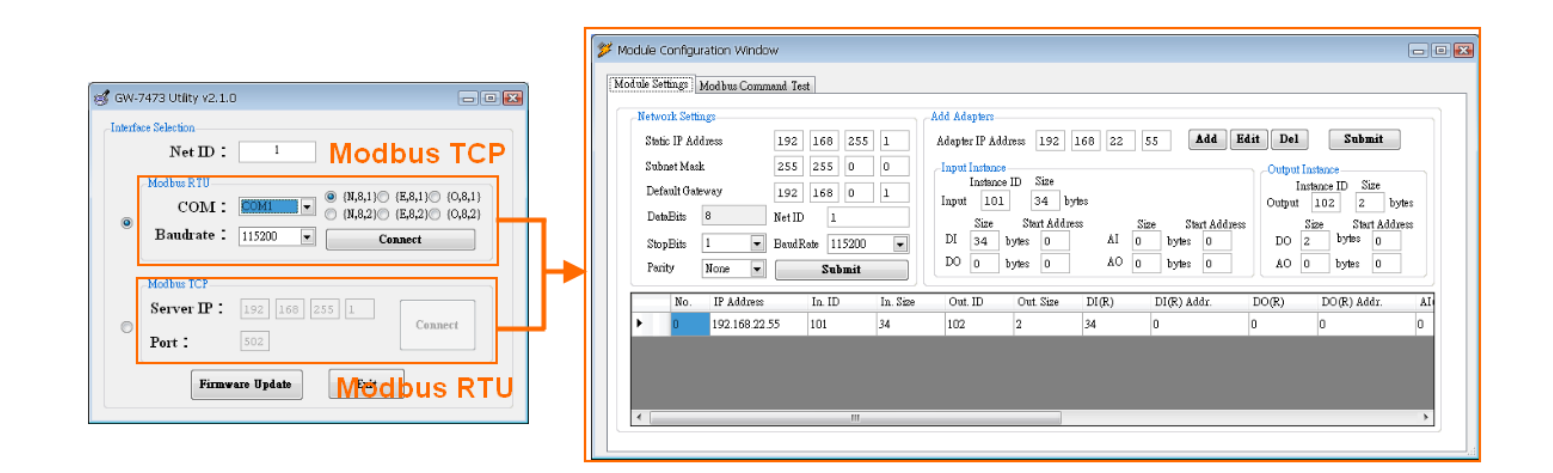

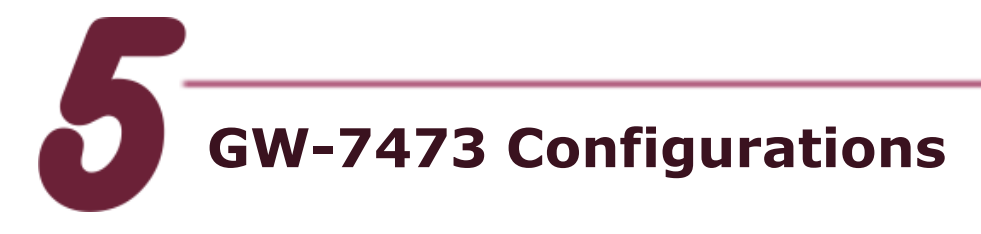

#### **Ethernet and Modbus RTU**

1. On the Diagnostic window, users can modify the Ethernet and Modbus RTU parameters with "Network Settings".

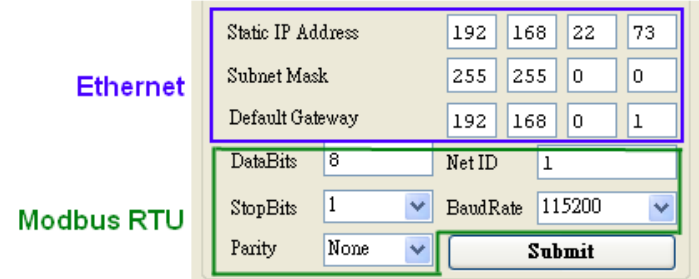

2. Ethernet Configurations: "Static IP Address", "Subnet Mask" and "Default Gateway". The default Ethernet settings are shown below.

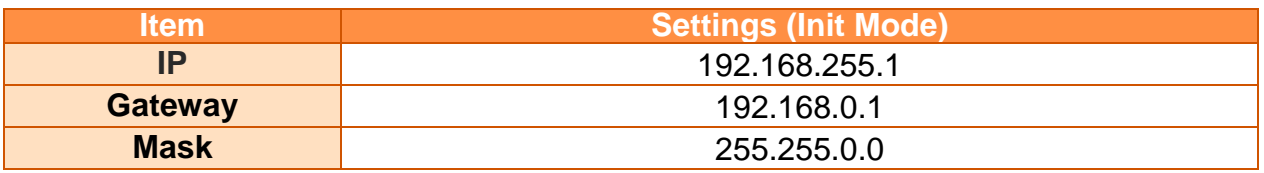

3. Modbus RTU Configurations: "Net ID", "Baud Rate", "Data Bits", "Stop Bits" and "Parity", The default Modbus settings are shown below.

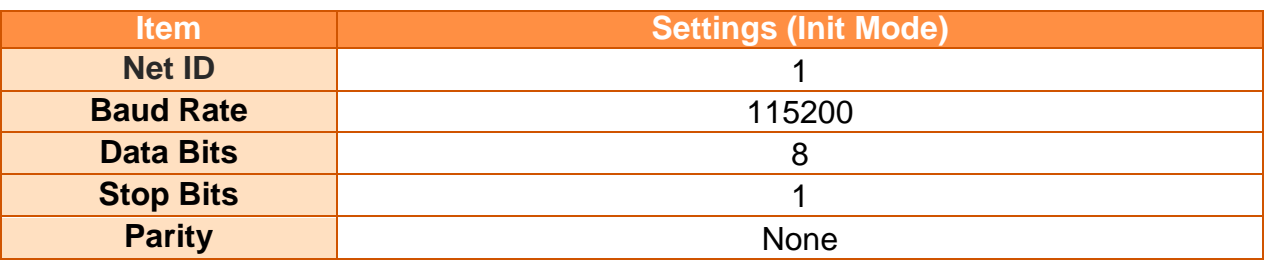

4. Click "Submit" to finish the configurations.

#### **EtherNet/IP Adapter**

1. Users can set the EtherNet/IP adapter information to the GW-7473 with "Adapter Settings" window. There are "Static IP Address", "Input Instance" and "Output Instance".

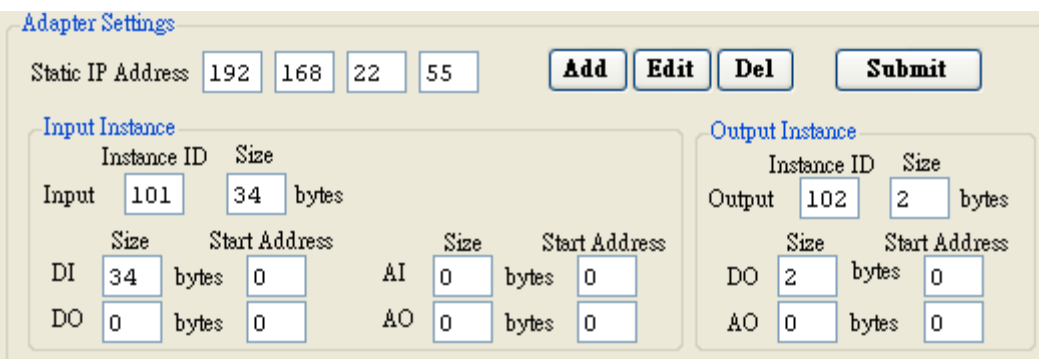

2. Click "Add" to add a new EtherNet/IP adapter information to the menu. Click "Edit" to modify the menu. Click "Del" to remove the adapter information on the menu. Click "Submit" to save the configurations.

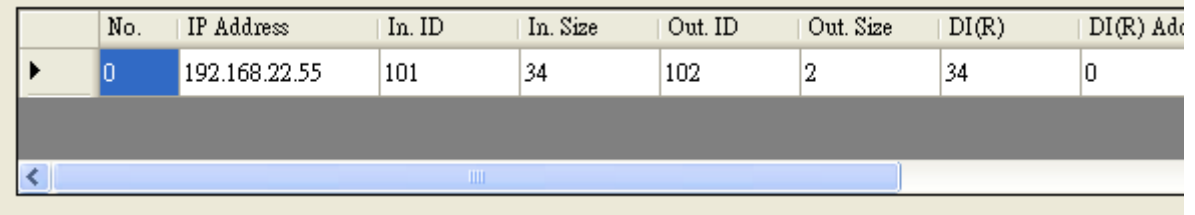

3. GW-7473 will connect to the EtherNet/IP adapter automatically after rebooting.

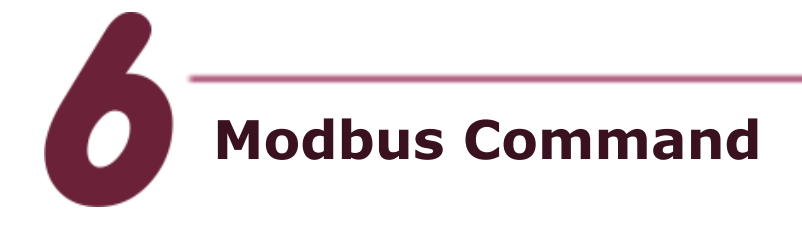

1. On the Modbus Command window, users can modify the Modbus command. Click "Add" to add a Modbus Command to the menu. Click "Remove" to remove the command on the menu.

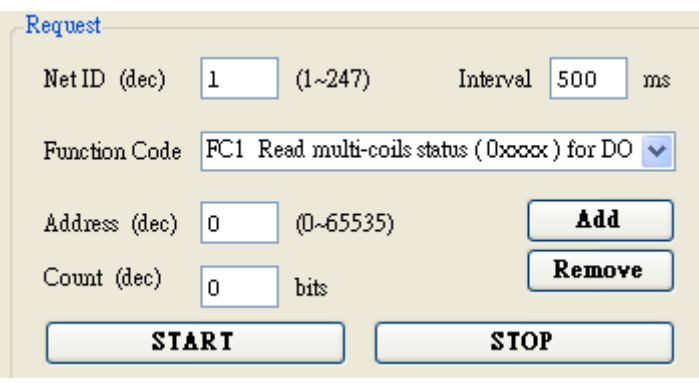

2. Click "START" to send Modbus command. Click "STOP" to finish the process.

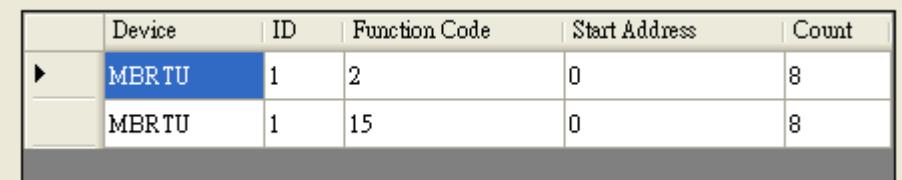

### **Related Information**

- **GW-7473 Product page:** [http://www.icpdas.com/products/Remote\\_IO/can\\_bus/GW-7473.htm](http://www.icpdas.com/products/Remote_IO/can_bus/GW-7473.htm)
- **GW-7473 Documentations:** Fieldbus\_CD:\EtherNetIP\Gateway\GW-7473\Manual [http://ftp.icpdas.com/pub/cd/fieldbus\\_cd/ethernetip/gateway/gw-7473/manual/](http://ftp.icpdas.com/pub/cd/fieldbus_cd/ethernetip/gateway/gw-7473/manual/)

**GW-7473 Utility:** Fieldbus\_CD:\EtherNetIP\Gateway\GW-7473\Utility [http://ftp.icpdas.com/pub/cd/fieldbus\\_cd/ethernetip/gateway/gw-7473/utility/](http://ftp.icpdas.com/pub/cd/fieldbus_cd/ethernetip/gateway/gw-7473/utility/)

**GW-7473 firmware:** Fieldbus\_CD:\EtherNetIP\Gateway\GW-7473\firmware [http://ftp.icpdas.com/pub/cd/fieldbus\\_cd/ethernetip/gateway/gw-7473/firmware/](http://ftp.icpdas.com/pub/cd/fieldbus_cd/ethernetip/gateway/gw-7473/firmware/)

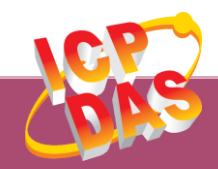

 $\sim$ 

**ICP DAS Web Site: http://www.icpdas.com Contact Us (E-Mail): Service@icpdas.com**

**Copyright @ 2014 by ICP DAS Co., Ltd. All Rights Reserved. 7**